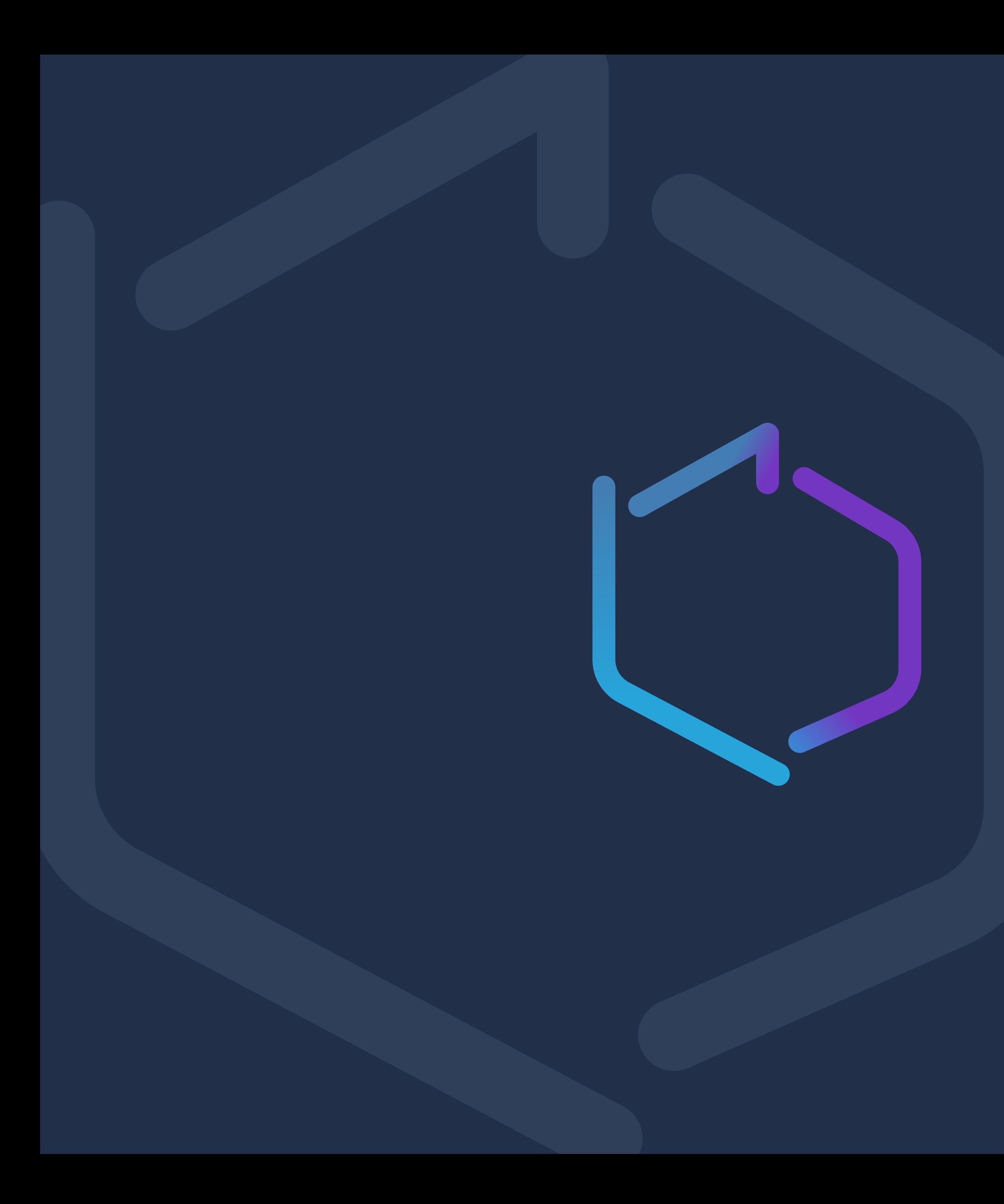

# Generator

### **Plan** prezentacji

- 1. Podstawowe informacje
- 2. Część publiczna
- 3. Pytania i odpowiedzi

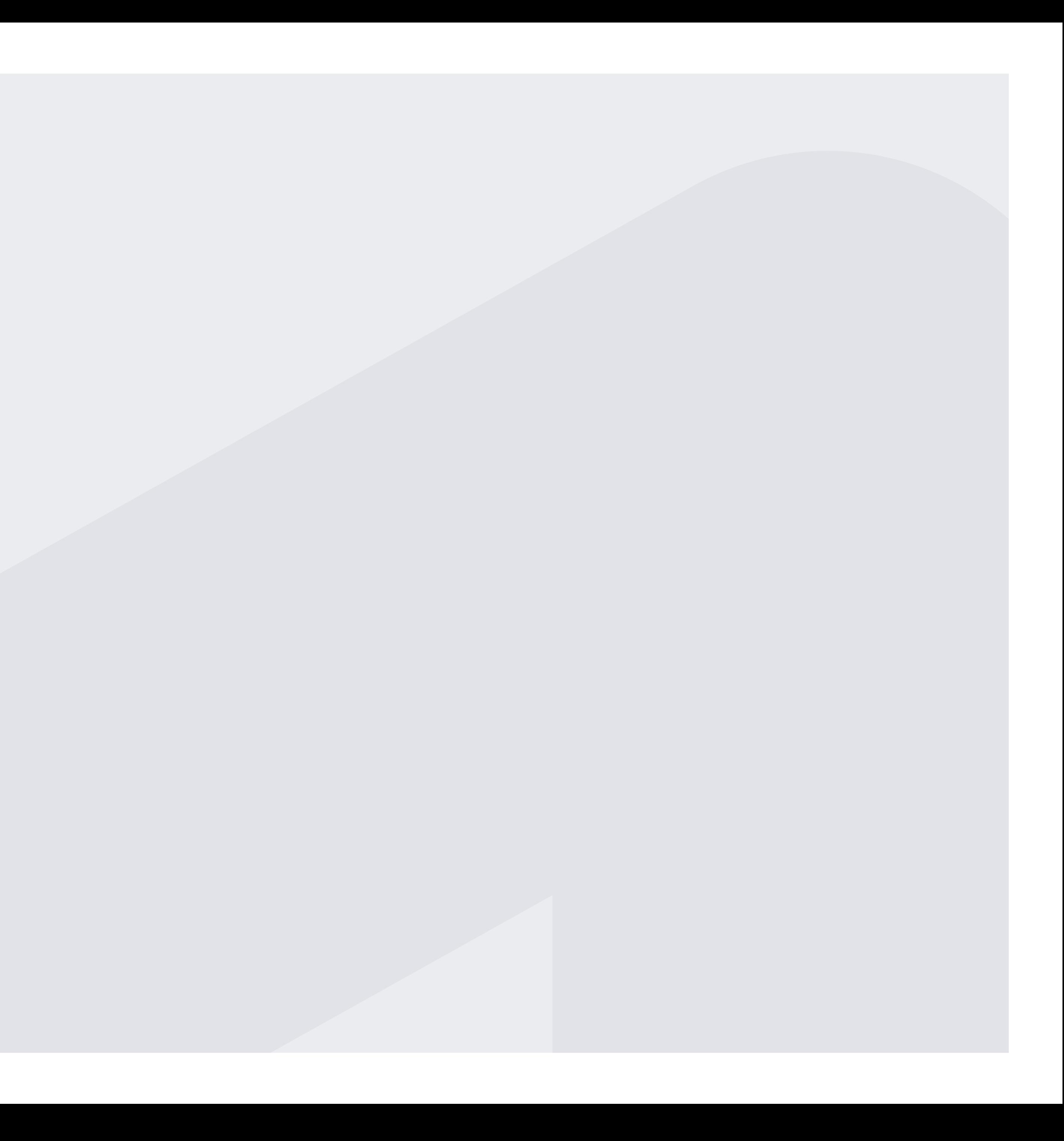

## **Podstawowe** informacje

# NGO<br>Generator

Do korzystania z **NGO Generatora** niezbędna jest jedynie nowoczesna przeglądarka internetowa *(np. Chrome, Mozilla Firefox, Opera, Safari)* w aktualnej wersji.

### **Wymagania** dotyczące oprogramowania **PODSTAWOWE INFORMACJE**

Nie ma konieczności instalowania żadnego dodatkowego oprogramowania i rozszerzeń po stronie użytkownika.

Używana przeglądarka powinna mieć włączoną:

- obsługę JavaScript (nie mylić z obsługą Java lub apletów Java),
- obsługę tzw. ciasteczek (ang. cookies).

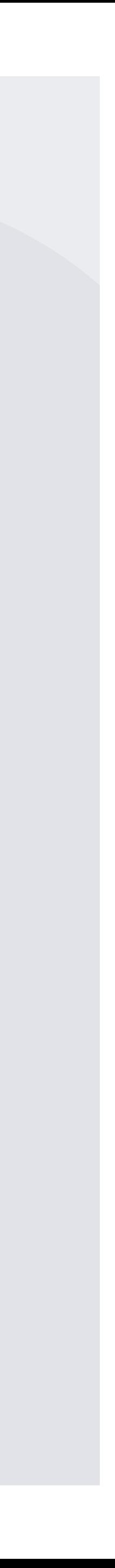

Zarówno część publiczna jak i administracyjna są **responsywne** (ang. responsive) - interfejs użytkownika dostosowuje się do rozdzielczości użytkownika.

### **Wymagania** sprzętowe **PODSTAWOWE INFORMACJE**

Aplikacja będzie w pełni funkcjonalna na każdym urządzeniu z dostępem do internetu, niezależnie od wielkości ekranu.

#### **NGO Generator**

#### Rozliczenie wydatków

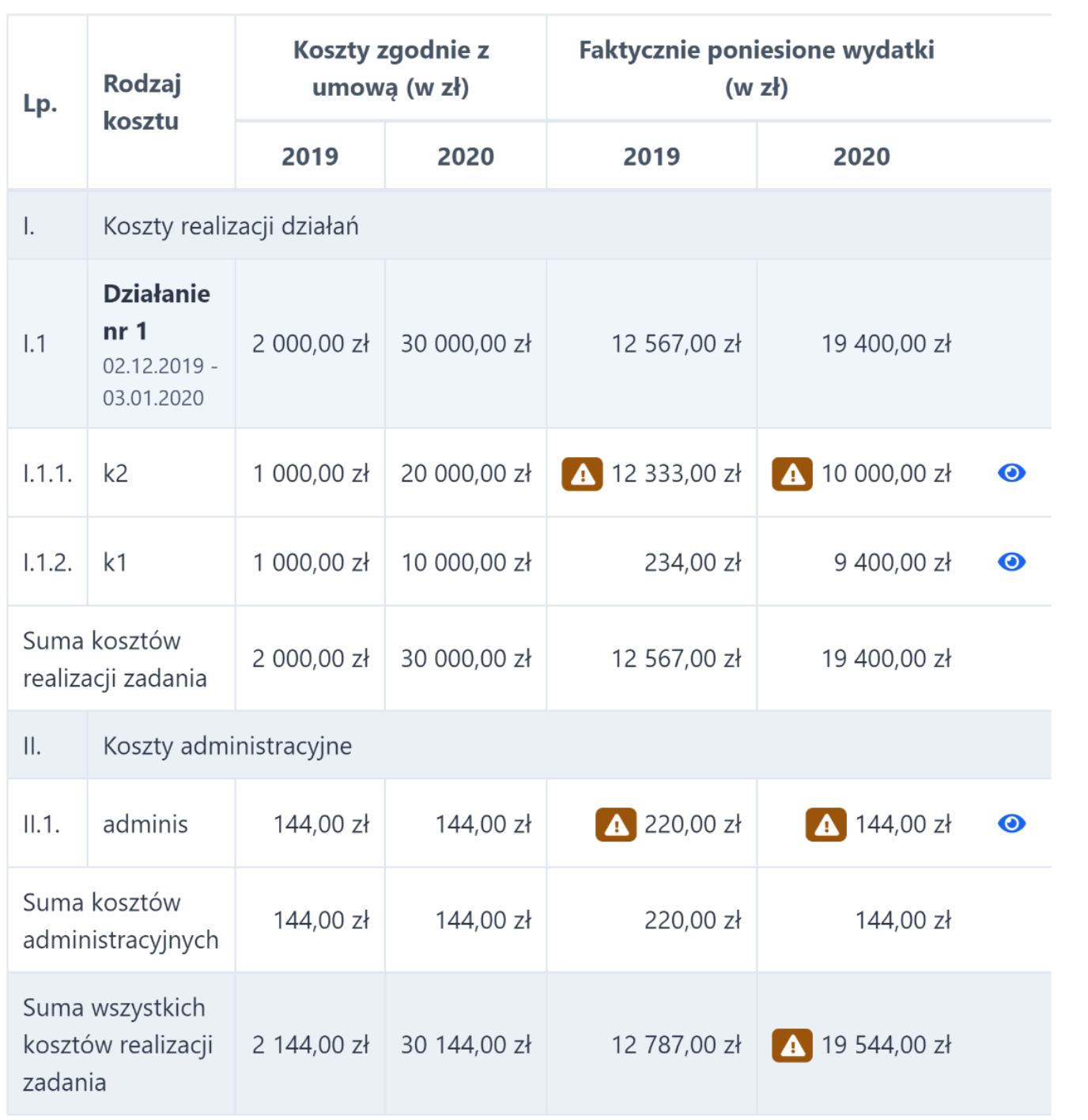

Rozliczenie ze względu na źródło finansowania zadania publicznego

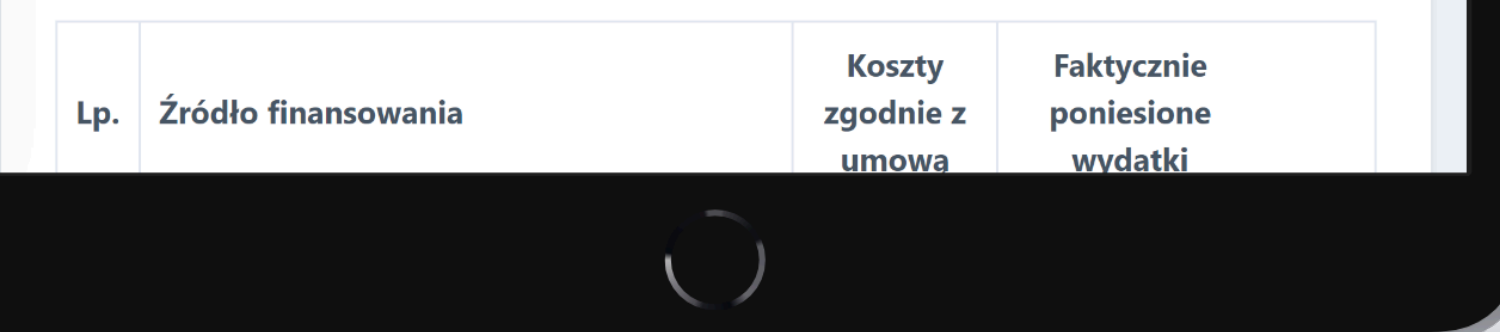

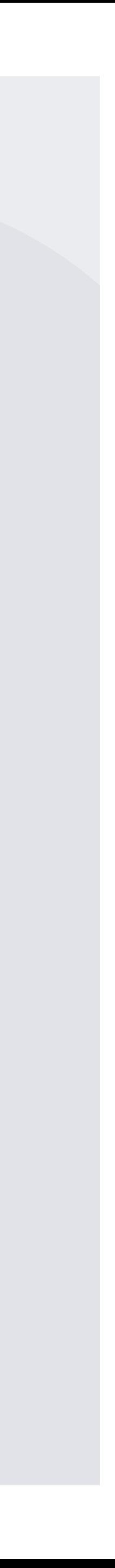

### **Część publiczna** dla organizacji pozarządowych

# NGO<br>Generator

**Konkursy** – wyszukiwanie konkursów oraz lista konkursów, na które aktualnie aplikuje dany użytkownik.

### **Konkursy** i moje dokumenty **CZĘŚĆ PUBLICZNA**

**Moje dokumenty** – oferty i sprawozdania składane w konkursach oraz składanie wniosków z art. 19a.

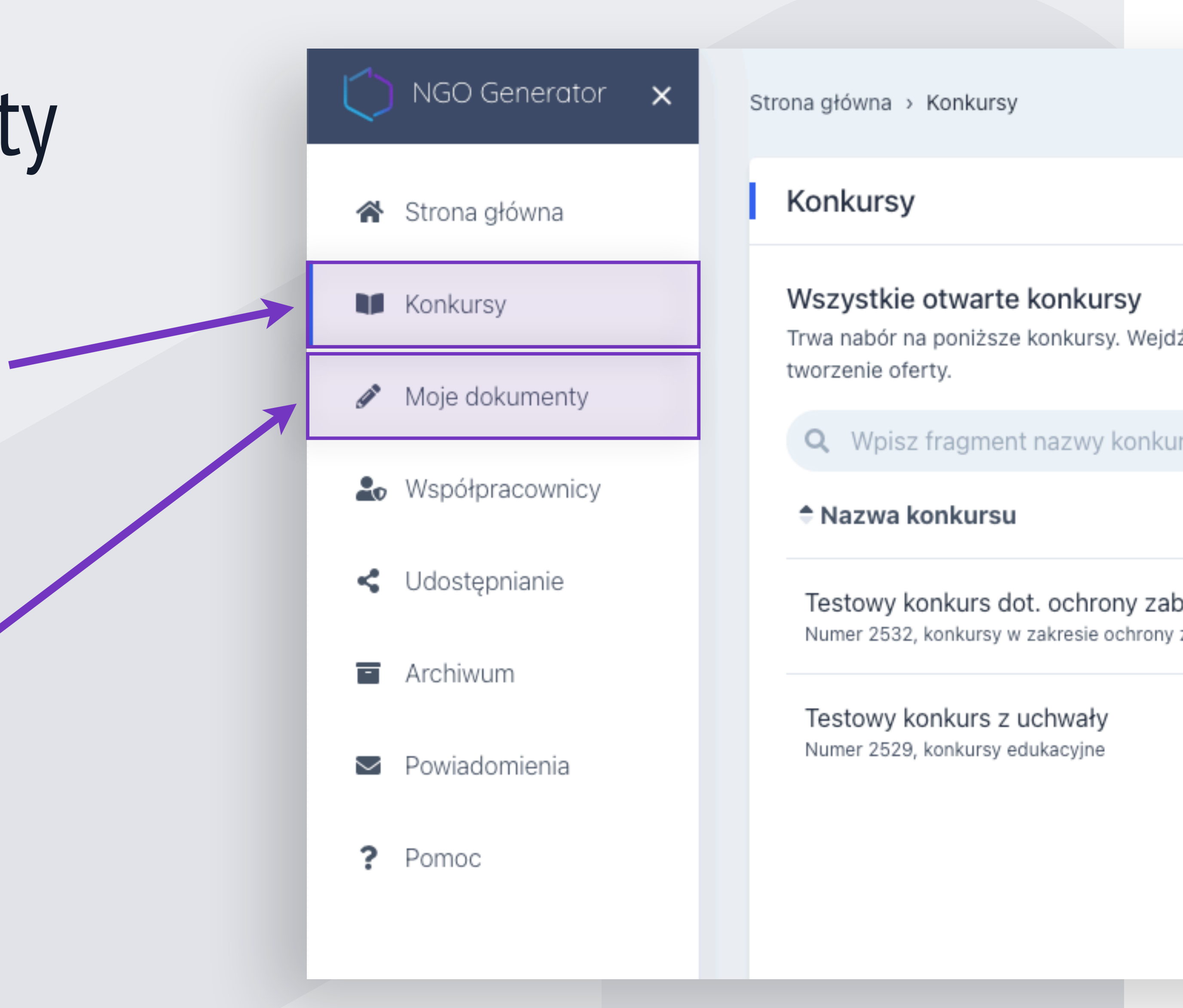

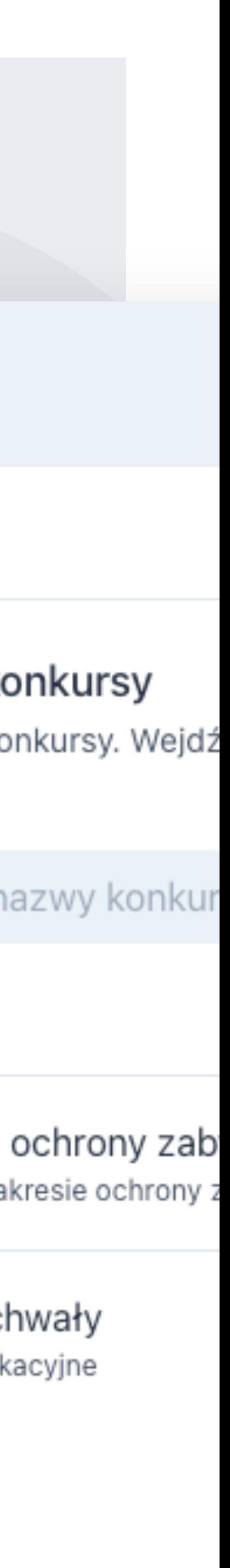

**Współpracownicy** – zapraszanie oraz zarządzanie listą współpracowników.

### **Współpracownicy** i udostępnianie **CZĘŚĆ PUBLICZNA**

**Udostępnianie** – lista zasobów udostępnionych innym użytkownikom oraz zasoby udostępnione przez innych użytkowników.

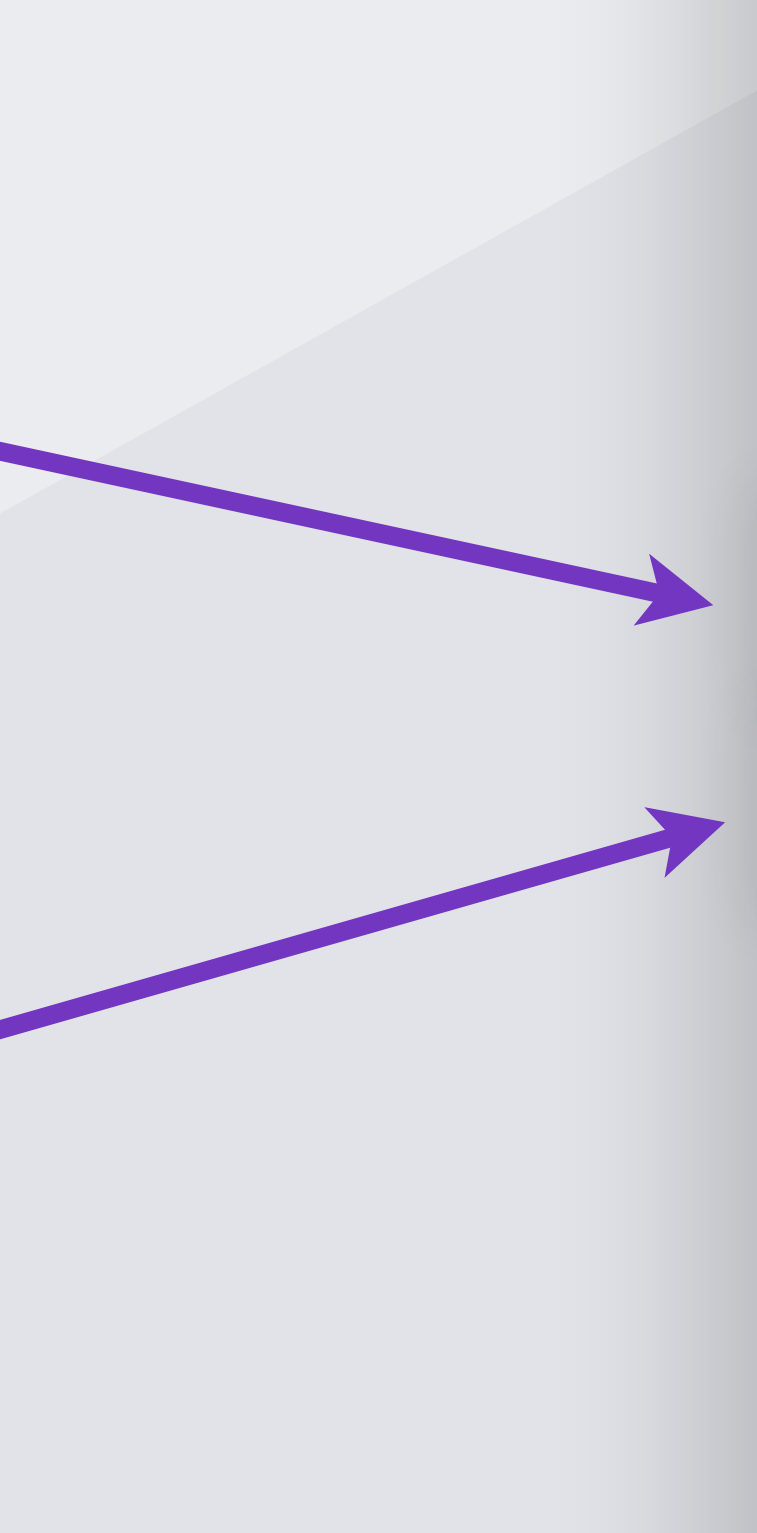

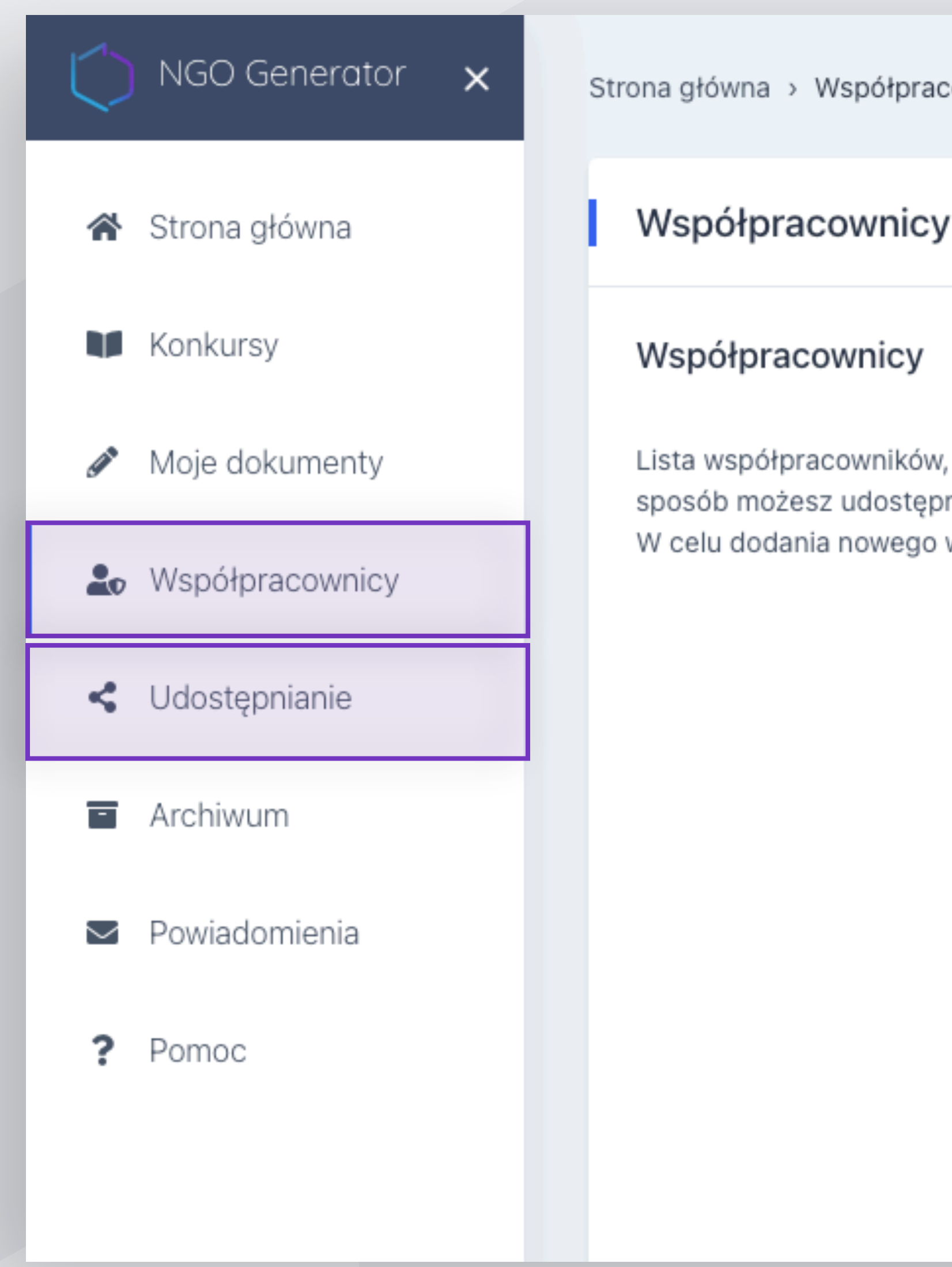

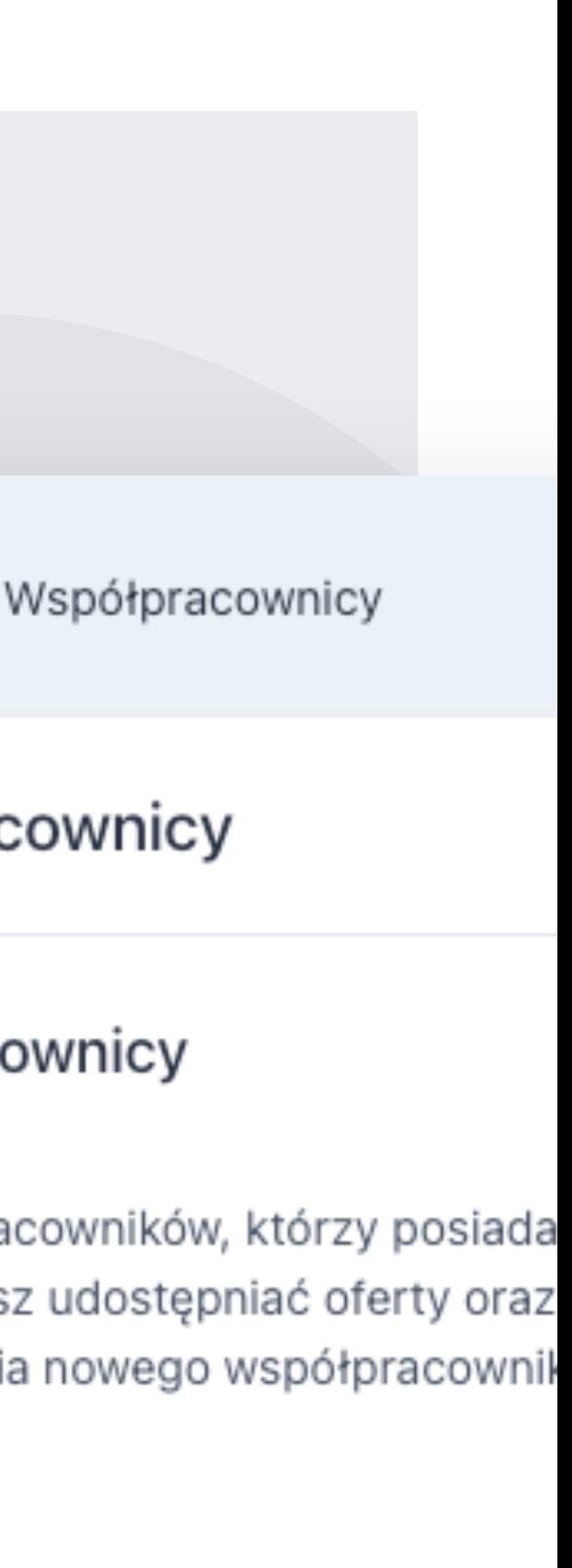

**Archiwum** – archiwalne oferty oraz sprawozdania składane według starych wzorów.

### **Archiwum** i powiadomienia **CZĘŚĆ PUBLICZNA**

**Powiadomienia** – lista powiadomień użytkownika np.:

- otrzymanie dotacji,
- odblokowanie oferty/sprawozdania do edycji,
- sprawozdanie zaksięgowane jako rozliczone.

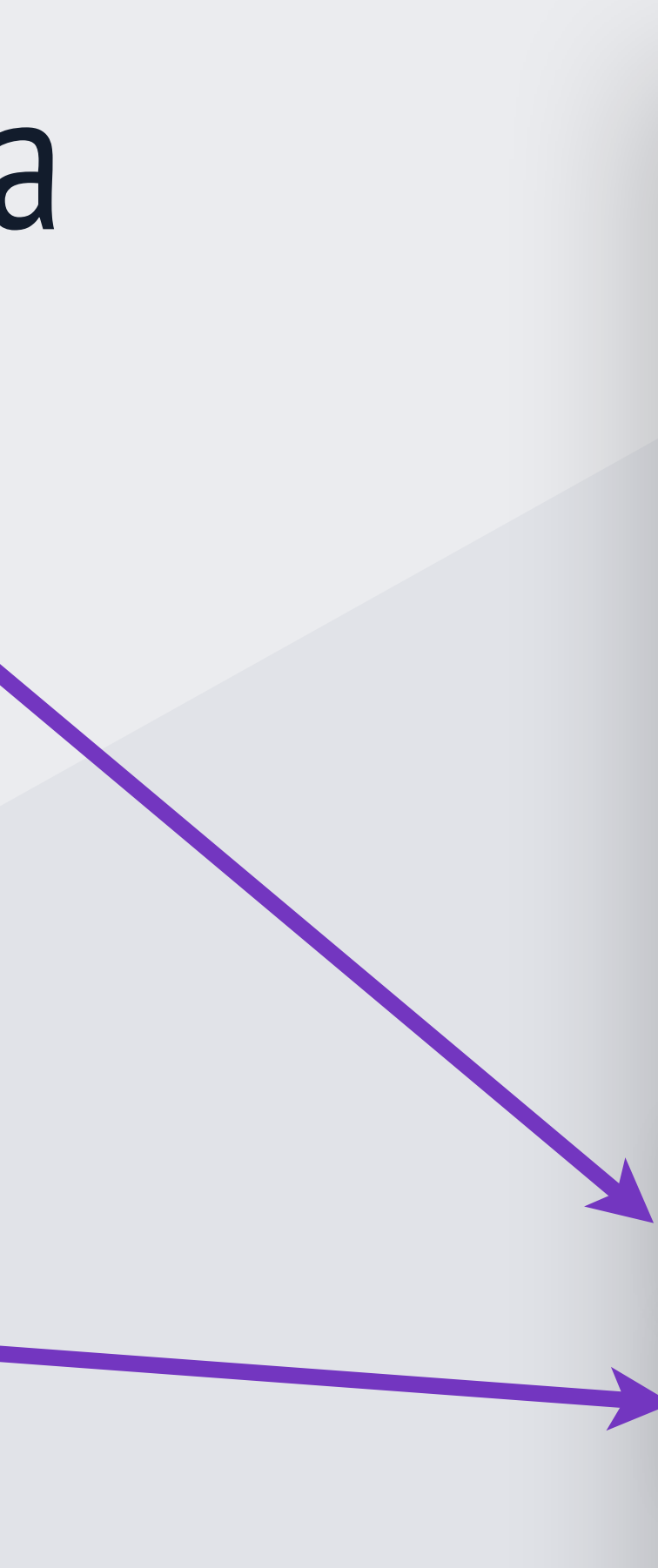

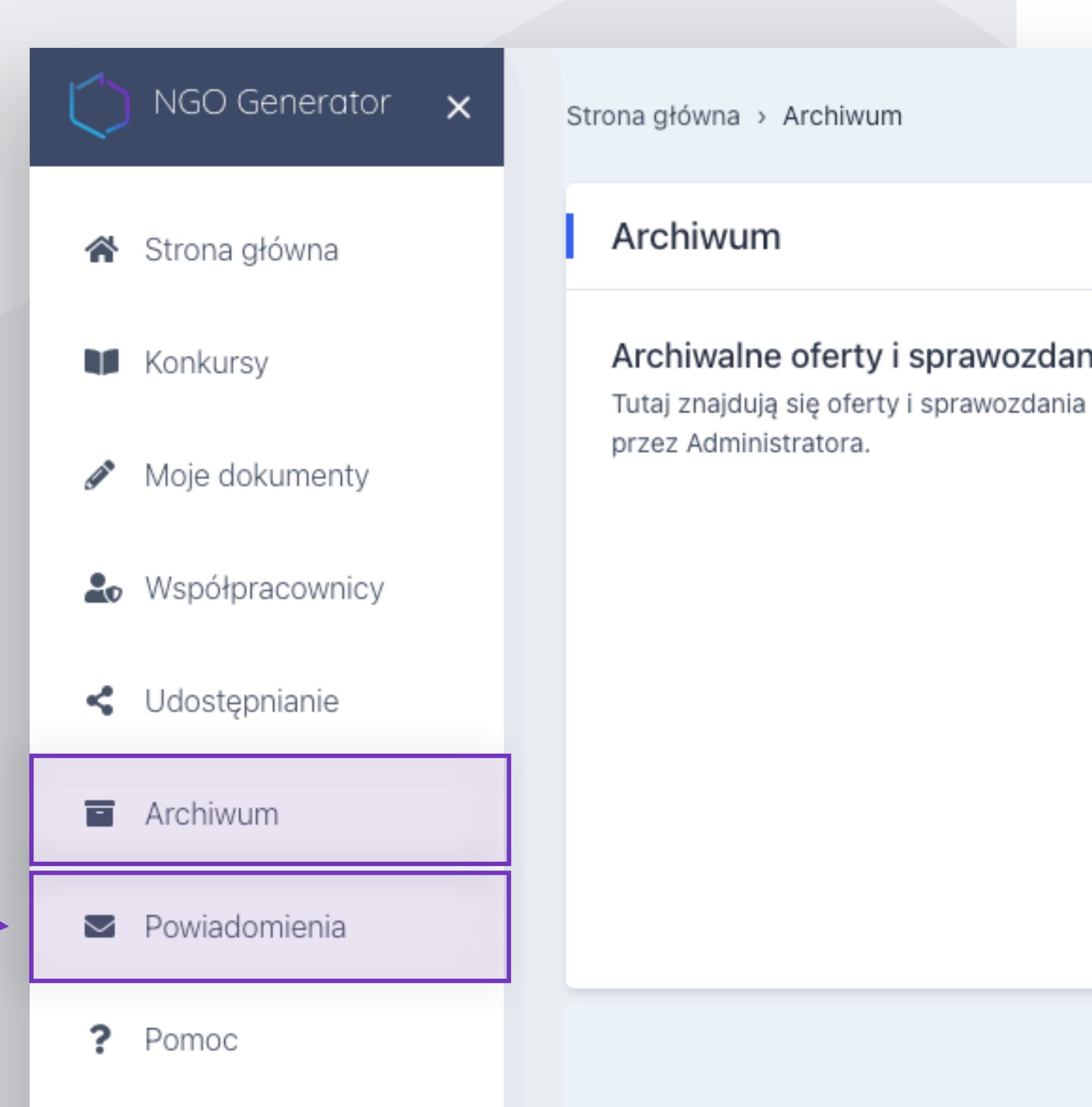

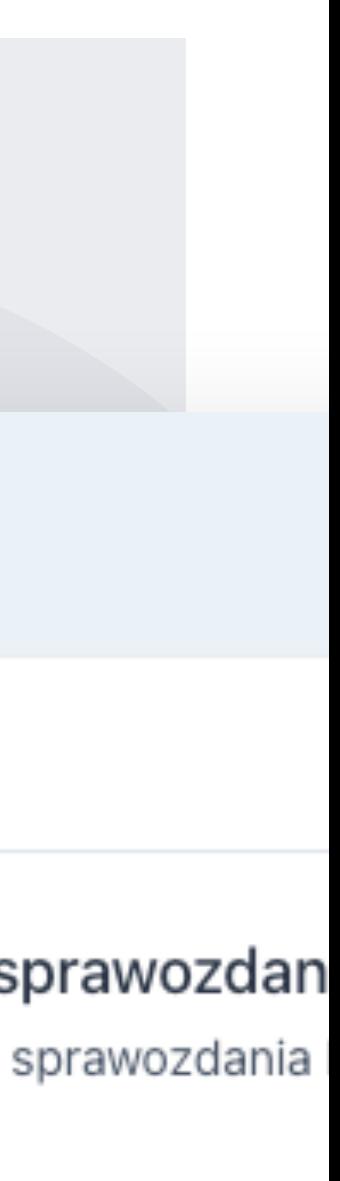

### **Tworzenie**  oferty konkursowej

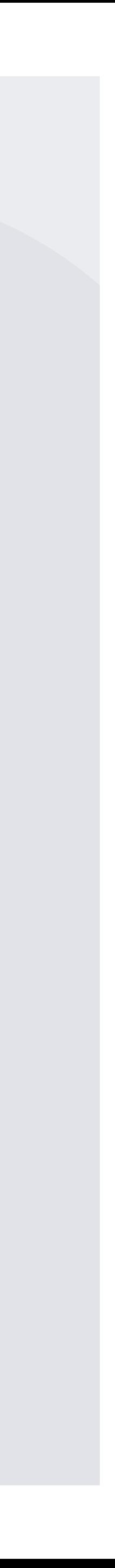

#### **CZĘŚĆ PUBLICZNA** Aplikowanie na konkurs

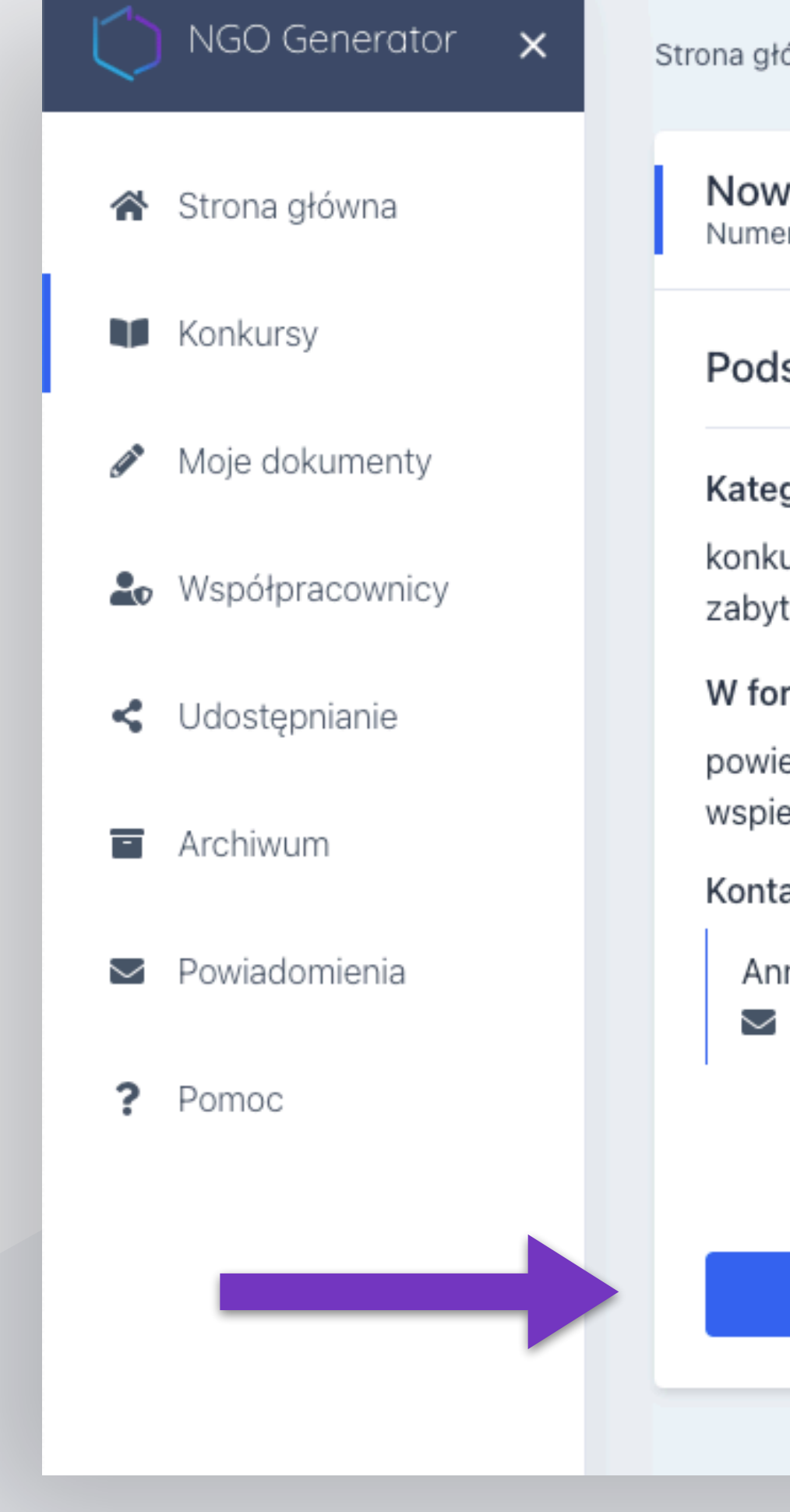

ówna > Konkursy > Konkurs testowoKon

vy testowy konkurs<br><sup>er [2532]</sup> Pożytek]

#### Istawowe informacje o konkurs

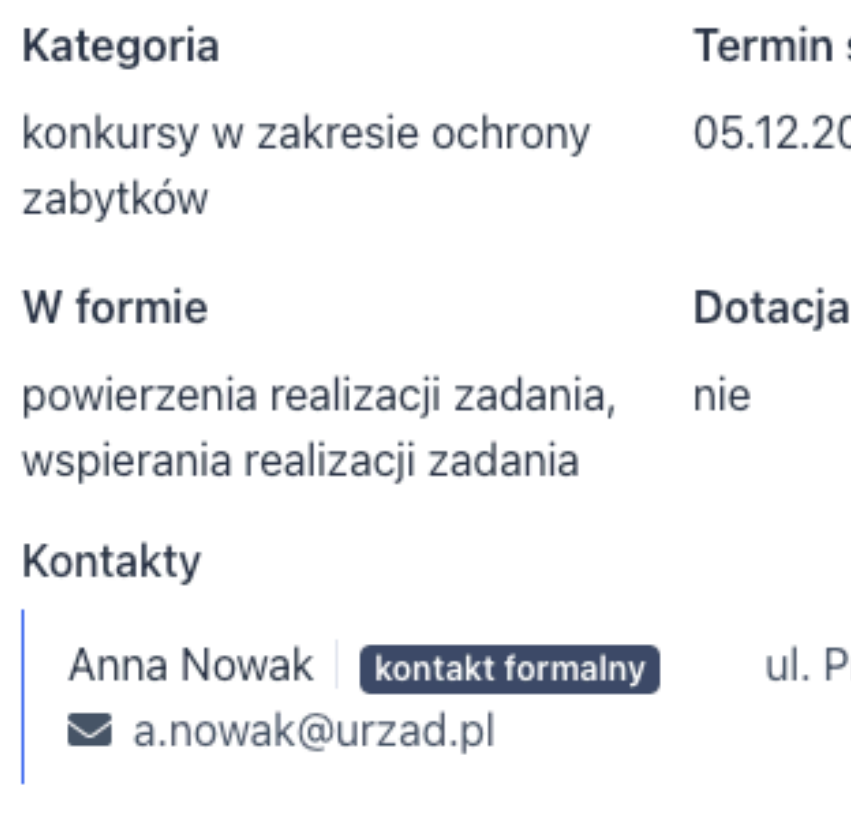

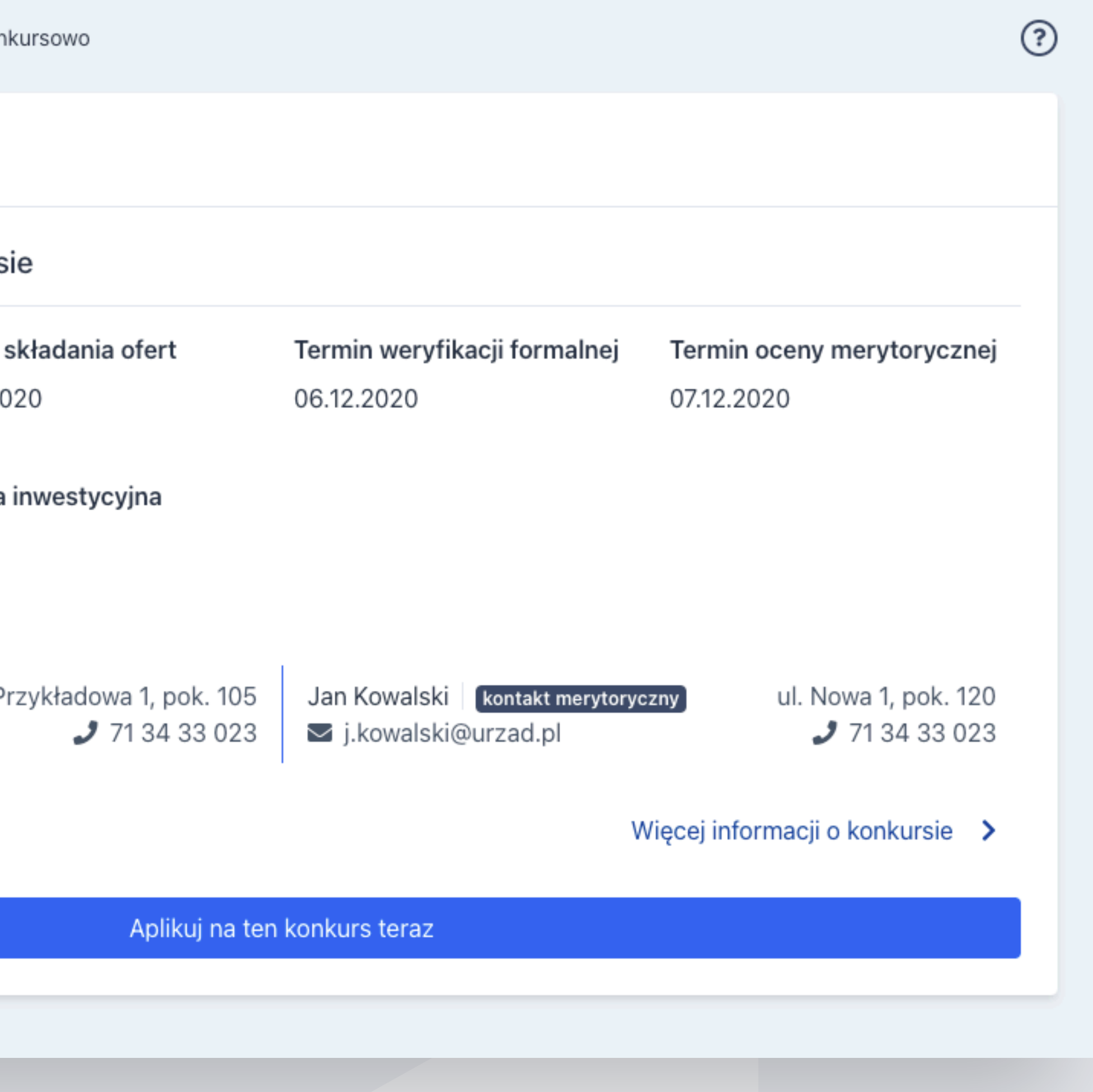

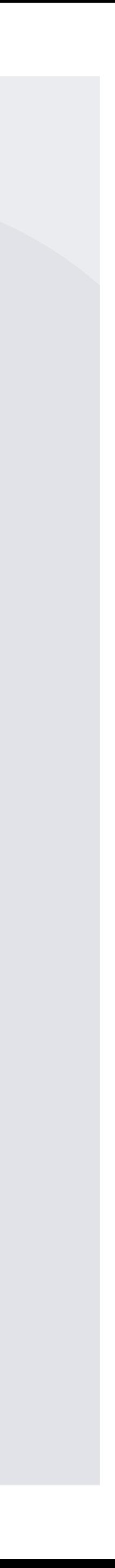

# **CZĘŚĆ PUBLICZNA**

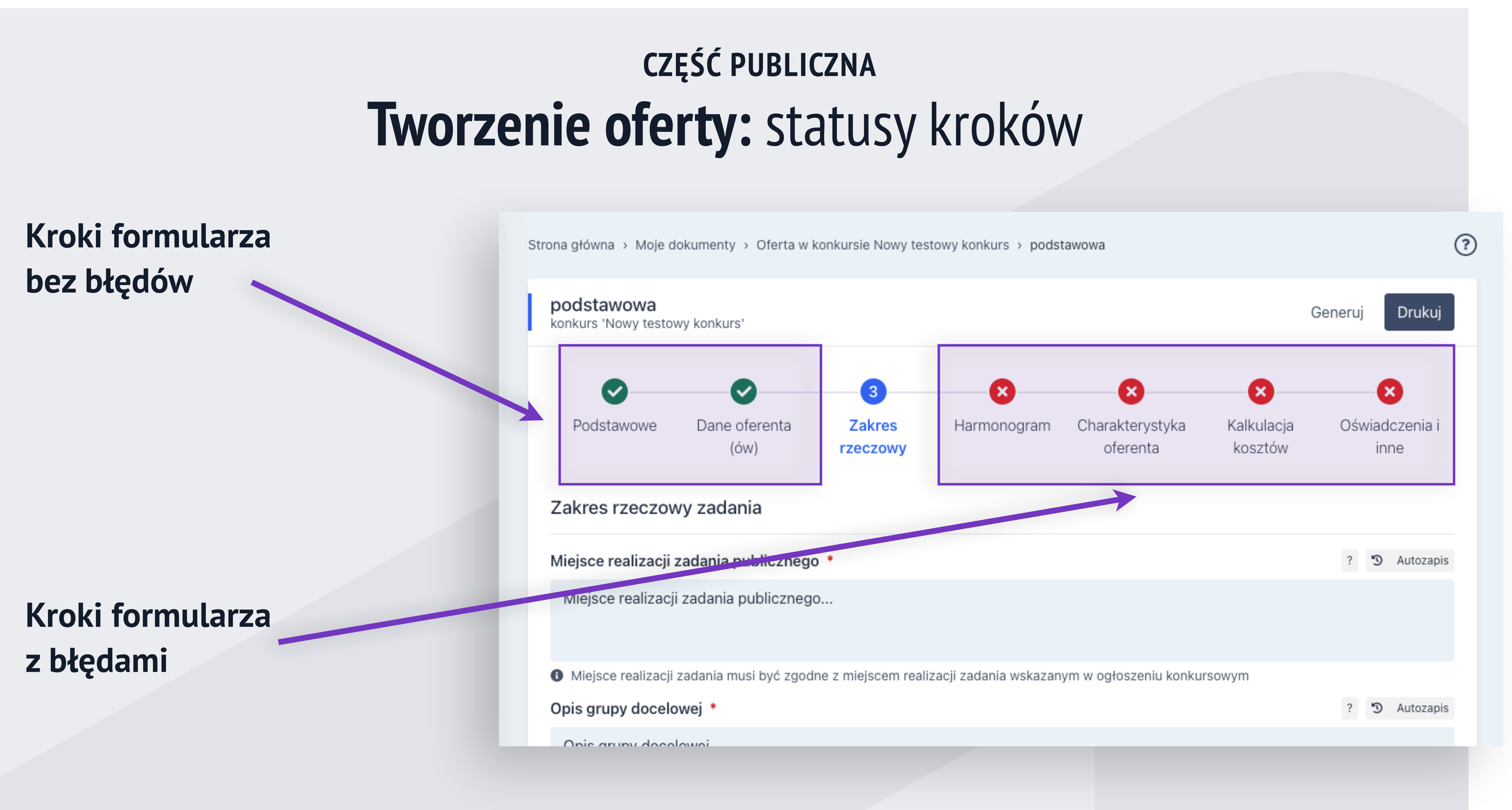

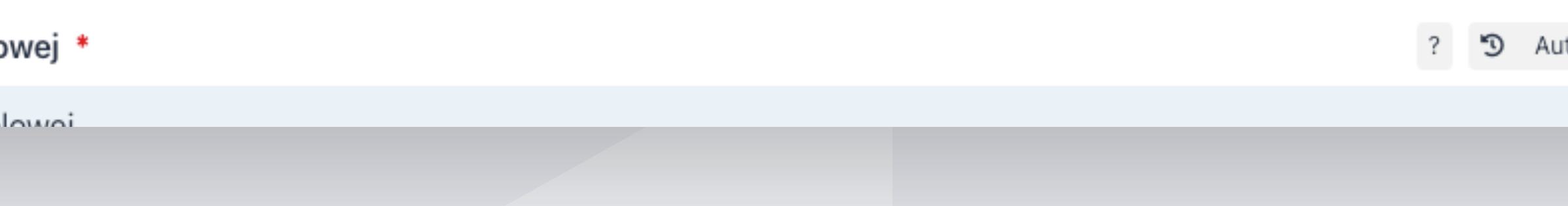

# **CZĘŚĆ PUBLICZNA**

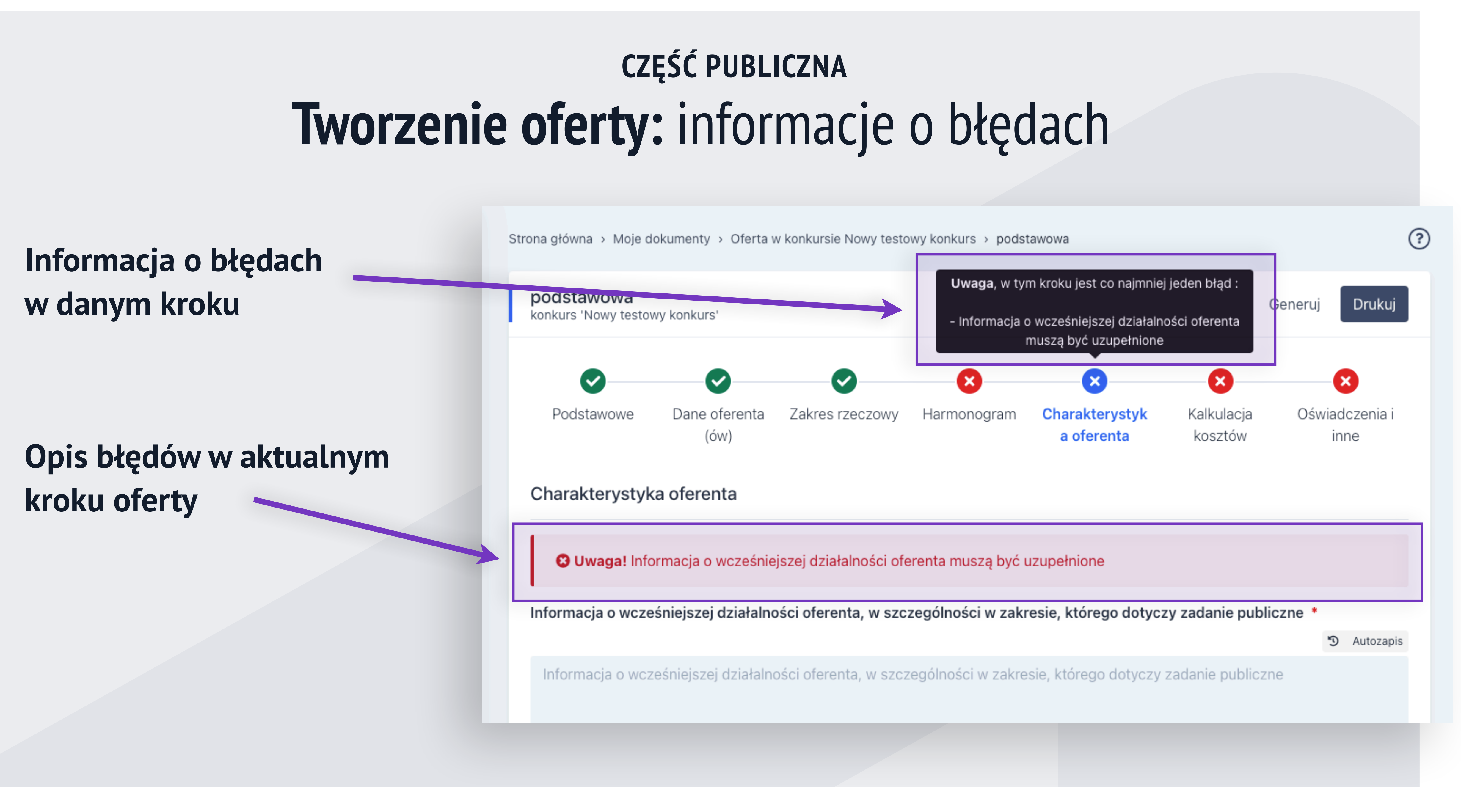

#### **Tworzenie oferty:** generowanie i drukowanie **CZĘŚĆ PUBLICZNA**

**Drukuj** – pozwala na wydrukowanie oferty (wydruk do pliku PDF); do czasu wygenerowania oferty drukowana jest wersja "robocza".

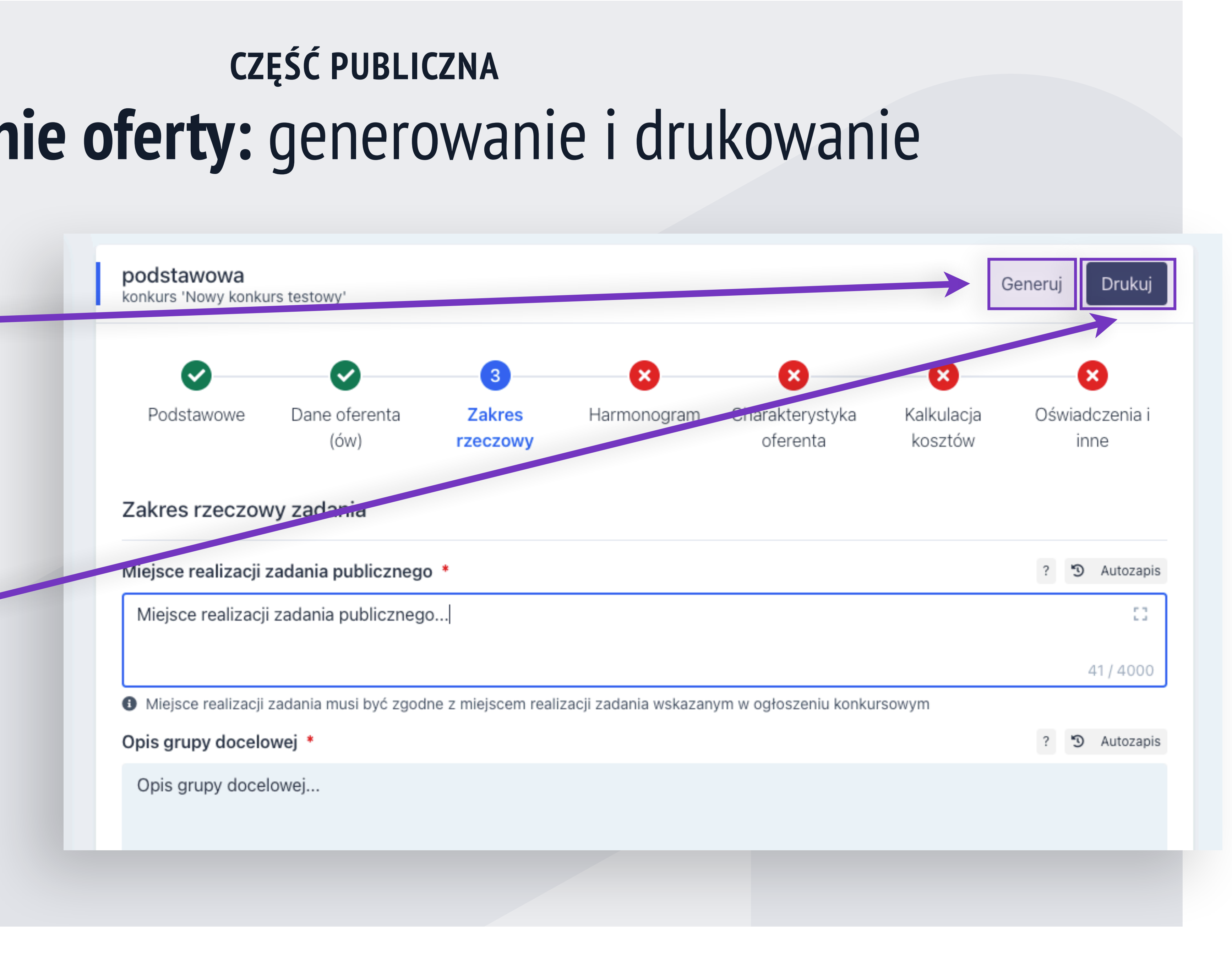

**Generuj** – wygenerowanie dokumentu (gdy nie ma w nim błędów).

#### **Tworzenie oferty:** pola formularza **CZĘŚĆ PUBLICZNA**

#### **Pomoc kontekstowa**

(opcjonalna)

Miejsce realizacji zadania publicznego \*

Miejsce realizacji zadania publicznego...

● Miejsce realizacji zadania musi być zgodne z miejscem realizacji zadania wskazanym w ogłoszeniu konkursowym

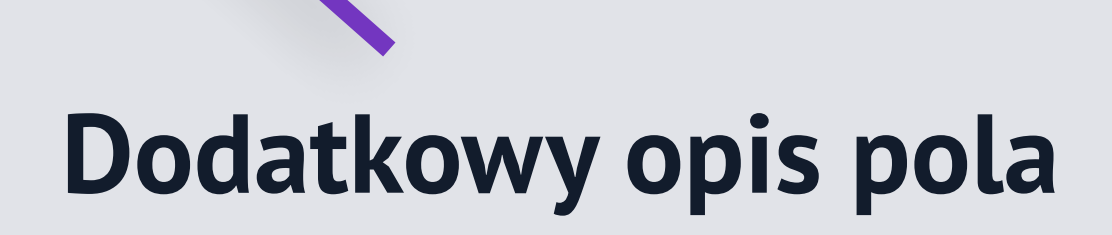

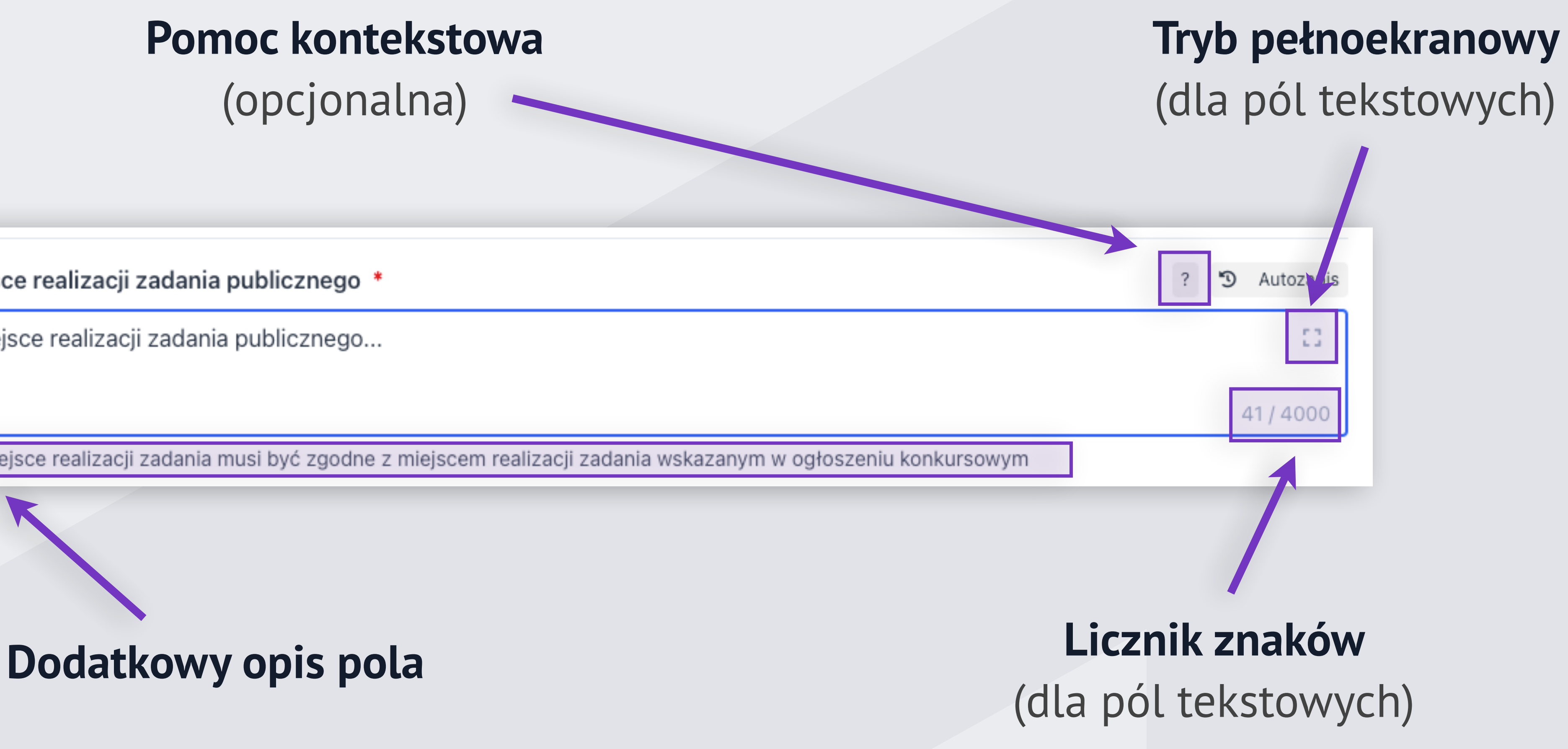

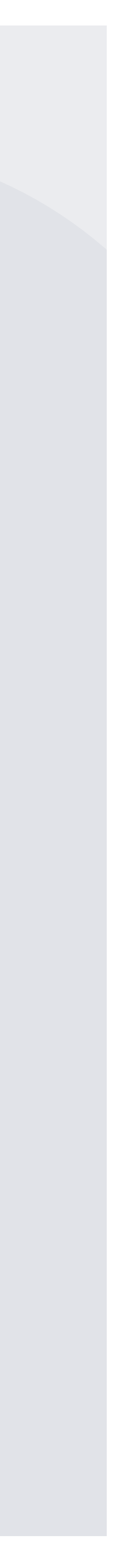

#### **Tworzenie oferty:** autozapis **CZĘŚĆ PUBLICZNA**

Wprowadzone w formularzu dane zapisują się automatycznie co 5 minut i po każdym opuszczeniu edytowanego pola.

Kliknięcie w przycisk **Autozapis** uruchamia okno, które wyświetla historię edycji i pozwala przywrócić poprzednią wersję danego pola.

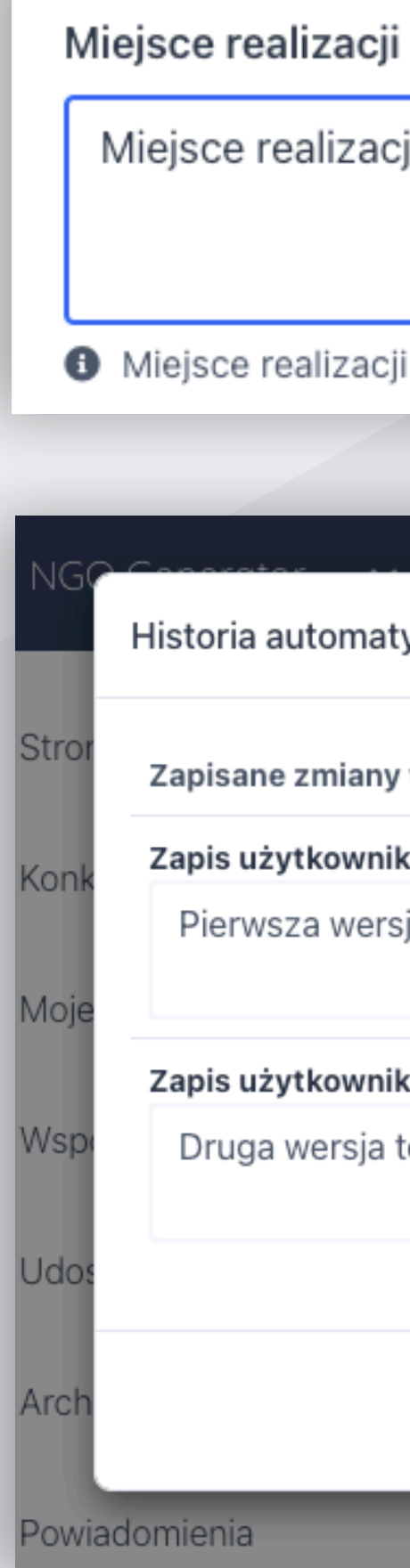

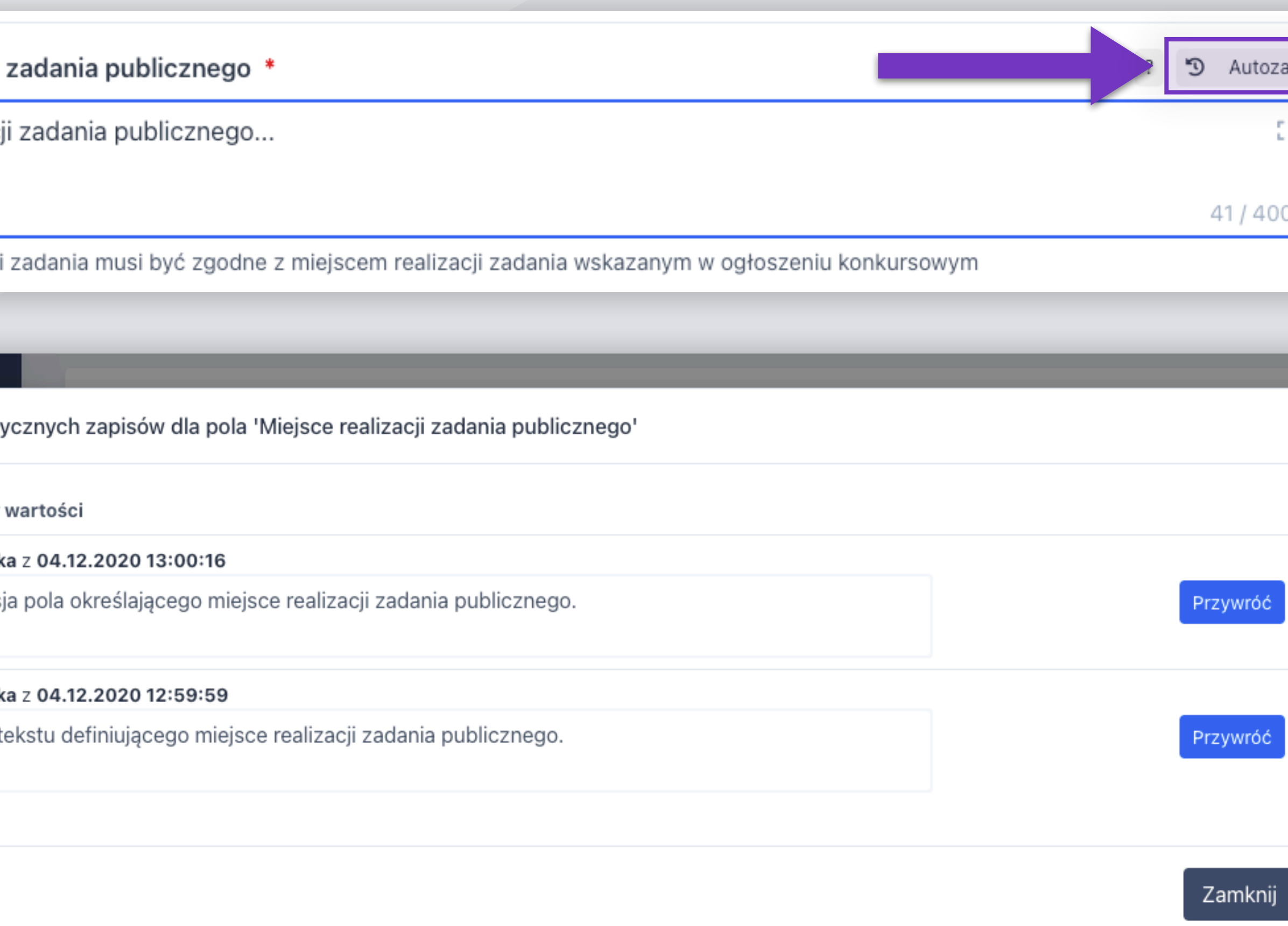

![](_page_15_Figure_7.jpeg)

#### **Tworzenie oferty:** tryb pełnoekranowy **CZĘŚĆ PUBLICZNA**

Miejsce realizacji zadania publicznego \*

Możliwość edycji pola w trybie pełnoekranowym.

Szczegółowy opis miejsca realizacji zadania publicznego...

### **Opuszczenie trybu pełnoekranowego**

![](_page_16_Picture_7.jpeg)

### **Tworzenie oferty:** okno generowania oferty **CZĘŚĆ PUBLICZNA**

![](_page_17_Figure_1.jpeg)

![](_page_17_Picture_2.jpeg)

#### **CZĘŚĆ PUBLICZNA** Tworzenie oferty: zależności pomiędzy krokami

![](_page_18_Figure_1.jpeg)

![](_page_18_Picture_2.jpeg)

Przed przystąpieniem do kalkulacji kosztów rekomendowane jest uzupełnienie **Danych oferentów** (krok 2) oraz **Harmonogramu** (krok 4).

### **CZĘŚĆ PUBLICZNA Tworzenie oferty:** kalkulacja kosztów

**NGO Generator** pozwala na określenie kosztów dla zdefiniowanych wcześniej działań i przypisanie ich do lat, w których działania te będą realizowane.

Koszty można wprowadzać w dwóch trybach: **podstawowym** oraz **zaawansowanym.** 

![](_page_19_Picture_4.jpeg)

W trybie podstawowym należy podać liczbę jednostek rozbitą na lata realizacji, a system automatycznie obliczy koszt w danym roku projektu oraz koszt całkowity.

![](_page_20_Picture_31.jpeg)

![](_page_20_Picture_6.jpeg)

#### **CZĘŚĆ PUBLICZNA**

### **Tworzenie oferty:** nowy koszt: tryb podstawowy

![](_page_20_Picture_32.jpeg)

Tryb zaawansowany pozwala na wprowadzenie sumarycznej liczby jednostek i rozbicie kosztów na poszczególne lata według własnych preferencji.

![](_page_21_Picture_25.jpeg)

![](_page_21_Picture_6.jpeg)

#### **CZĘŚĆ PUBLICZNA**

### **Tworzenie oferty:** nowy koszt: tryb zaawansowany

![](_page_21_Picture_26.jpeg)

**NGO Generator** wspiera użytkownika w procesie kalkulacji kosztów oraz minimalizuje ryzyko popełnienia błędu i wygenerowania błędnie wypełnionego wniosku.

### **CZĘŚĆ PUBLICZNA Tworzenie oferty:** kalkulacja kosztów

W przypadku oferty wspólnej system umożliwia **podział realizacji zadania pomiędzy oferentów**.

![](_page_22_Picture_4.jpeg)

Planowana dotacja sumaryczna oraz na poszczególne lata wylicza się automatycznie.

#### **Moje dokumenty:** podgląd i edycja ofert użytkownika **CZĘŚĆ PUBLICZNA**

12:00

**Oferty własne** – lista ofert użytkownika w trybie bezkonkursowym (art. 19a). $\odot$ Utwórz ofertę własną W celu przejścia do sprawozdania należy najpierw wejść do oferty, której przawozdanie dotyczy Oferty własne ≑ Nazwa oferty  $\doteq$  Termin Utworzono Testowa oferta 1 w trybie 06 listopada 2019 22 listopada 2019 bezkonkursowym 13:20 12:00 Testowa oferta 2 w trybie 06 listopada 2019 bezkonkursowym 13:21 21 kwietnia 2020 12:00 Testowa oferta 3 w trybie 20 maja 2020 11:44 bezkonkursowym 09 kwietnia 2020

![](_page_23_Picture_4.jpeg)

**Oferty konkursowe** – lista konkursów, na które aktualnie aplikuje użytkownik.

![](_page_23_Figure_2.jpeg)

### **Moje dokumenty:** aktualizacja oferty **CZĘŚĆ PUBLICZNA**

Strona główna > Moje dokumenty > Oferta w konkursie Przykładowy konkurs

#### Przykładowy konkurs Numer 2502 Pożytek

#### Podstawowe informacje o konkursie

![](_page_24_Picture_108.jpeg)

#### Twoja aplikacja na ten konkurs

![](_page_24_Figure_8.jpeg)

in oceny merytorycznej .2019

 $\odot$ 

Przykładowa 4, pok.200  $J$  22-555-44-33

Więcej informacji o konkursie >

Użytkownik może **zaktualizować ofertę**, która została złożona, ale nie została jeszcze podpisana umowa.

Aktualizacja umożliwia zmianę wszystkich danych zawartych w pierwotnej ofercie.

Po stworzeniu i wygenerowaniu aktualizacji jej dalsza edycja zostaje zablokowana (odblokowanie wymaga kontaktu z urzędem).

![](_page_24_Picture_15.jpeg)

#### **Pow CZĘŚĆ PUBLICZNA**

![](_page_25_Figure_1.jpeg)

![](_page_25_Picture_70.jpeg)

#### **CZĘŚĆ PUBLICZNA** Samouczek: uruchamianie

Strona główna > Moje dokumenty

#### Moje dokumenty

W celu przejścia do sprawozdania należy najpierw wejść do oferty, której sprawozdanie dotyczy

#### Oferty konkursowe

#### Oferty własne

![](_page_26_Picture_45.jpeg)

![](_page_26_Picture_46.jpeg)

Samouczek to interaktywny przewodnik, który przybliży użytkownikowi kluczowe elementy danej podstrony.

Uruchamiamy go klikając w ikonę ze znakiem zapytania (w prawym górym rogu ekranu), a następnie **Uruchom Samouczek.** 

![](_page_26_Picture_11.jpeg)

### **Samouczek:** podgląd **CZĘŚĆ PUBLICZNA**

![](_page_27_Picture_71.jpeg)

![](_page_27_Picture_72.jpeg)

**Samouczek** podświetla opisywane elementy strony, obok których wyświetla się ramka z dokładnym opisem.

Klikając przyciski **Dalej** lub **Wstecz**  możemy przechodzić pomiędzy jego kolejnymi krokami.

Aby zamknąć Samouczek klikamy w przycisk **Koniec.**

![](_page_27_Picture_6.jpeg)

### **CZĘŚĆ PUBLICZNA** Wysoki kontrast: uruchamianie

![](_page_28_Picture_17.jpeg)

dotyczące ofert, sprawozdań czy też ich udostępnień dla/przez innych użytkowników.

![](_page_28_Picture_18.jpeg)

ator · Wersja 4.4.2 · RODO

Wysoki kontrast

![](_page_28_Picture_6.jpeg)

### **CZĘŚĆ PUBLICZNA** Wysoki kontrast: pogląd

![](_page_29_Picture_10.jpeg)

![](_page_29_Picture_5.jpeg)

### **Wygasająca sesja CZĘŚĆ PUBLICZNA**

Aplikacja na bieżąco informuje użytkownika o czasie, który pozostał do końca jego sesji.

W przypadku **braku aktywności**  wyświetlony zostanie komunikat o wygasającej sesji umożliwiający jej przedłużenie.

![](_page_30_Figure_4.jpeg)

![](_page_30_Picture_82.jpeg)

![](_page_30_Picture_6.jpeg)

Można zobaczyć go w bocznym pasku nawigacyjnym.

# NGO<br>Generator

# Dziękuję<br>Pytania i odpowiedzi